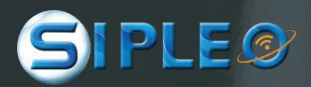

# **GUIDE PRATIQUE SIPLEOASSIST**

WPF - SEPTEMBRE 2023

# **TABLE DES MATIÈRES**

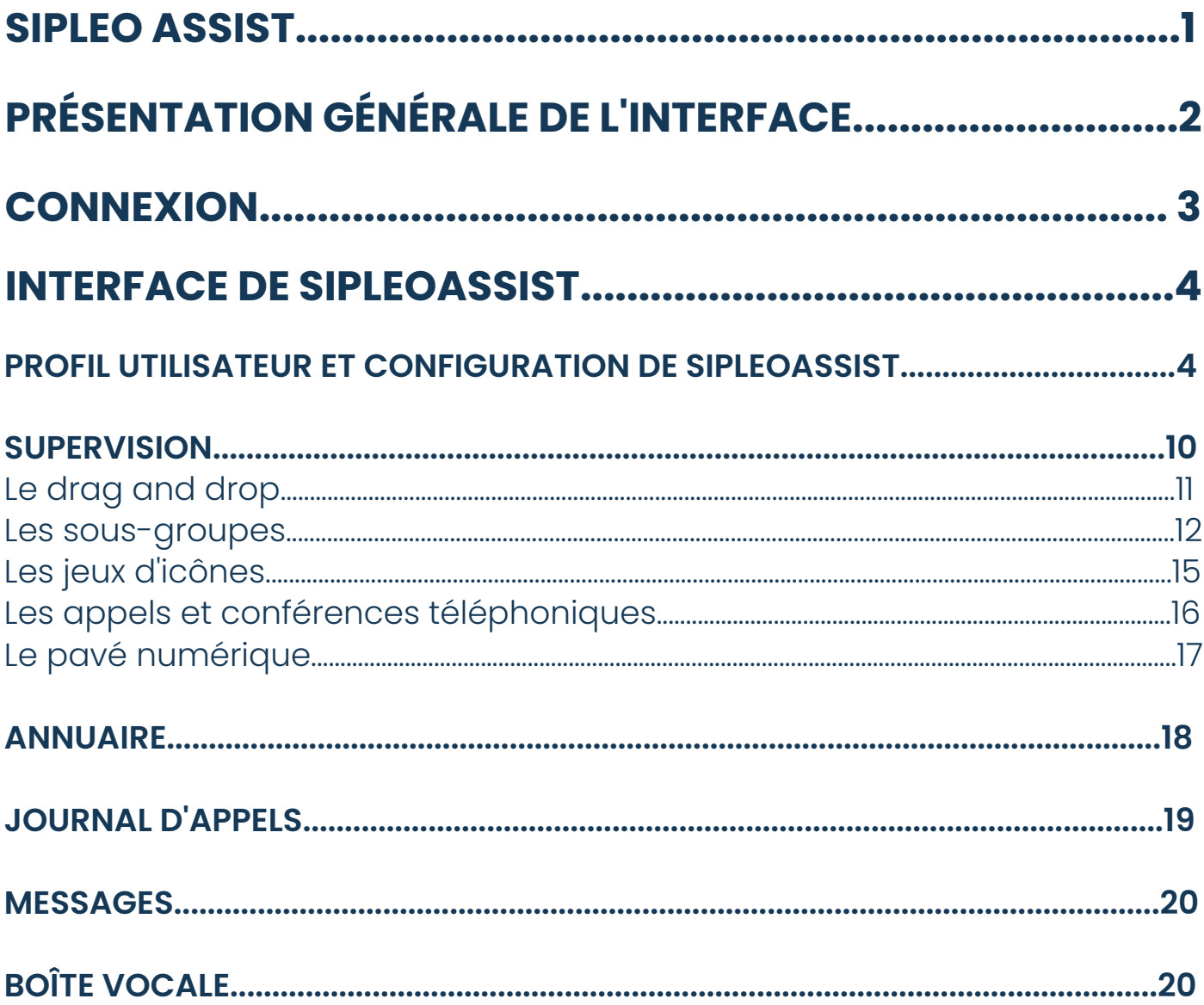

## **SIPLEOASSIST**

Cette version, appelée WPF 2022, apporte des nouveautés en termes de fonctionnalités, de design et d'ergonomie.

Une fois la mise à jour installée, le logiciel SipleoAssist s'ouvre manuellement. L'interface de Sipleoassist ressemble à l'image, qui se trouve ci-dessous.

Les mises à jour s'effectuent automatiquement, aucune action n'est nécessaire.

Si le logiciel SipleoAssist n'est pas encore installé sur vos postes, vous devez faire appel à votre prestataire, afin que celui-ci puisse réaliser l'installation.

Une fois le logiciel installé ou mis à jour, vous pouvez vous connecter. Pour cela, inscrivez le numéro de poste et le mot de passe utilisés avant la mise à jour.

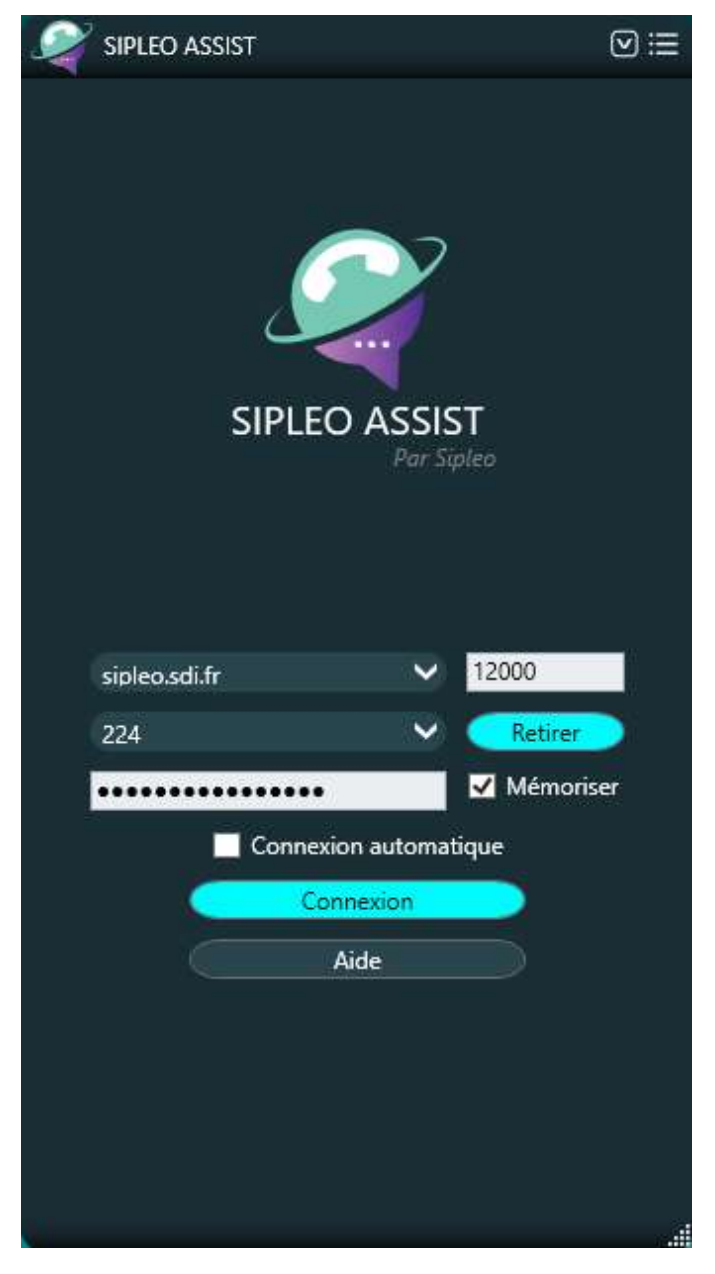

# **PRÉSENTATION GÉNÉRALE DE L'INTERFACE**

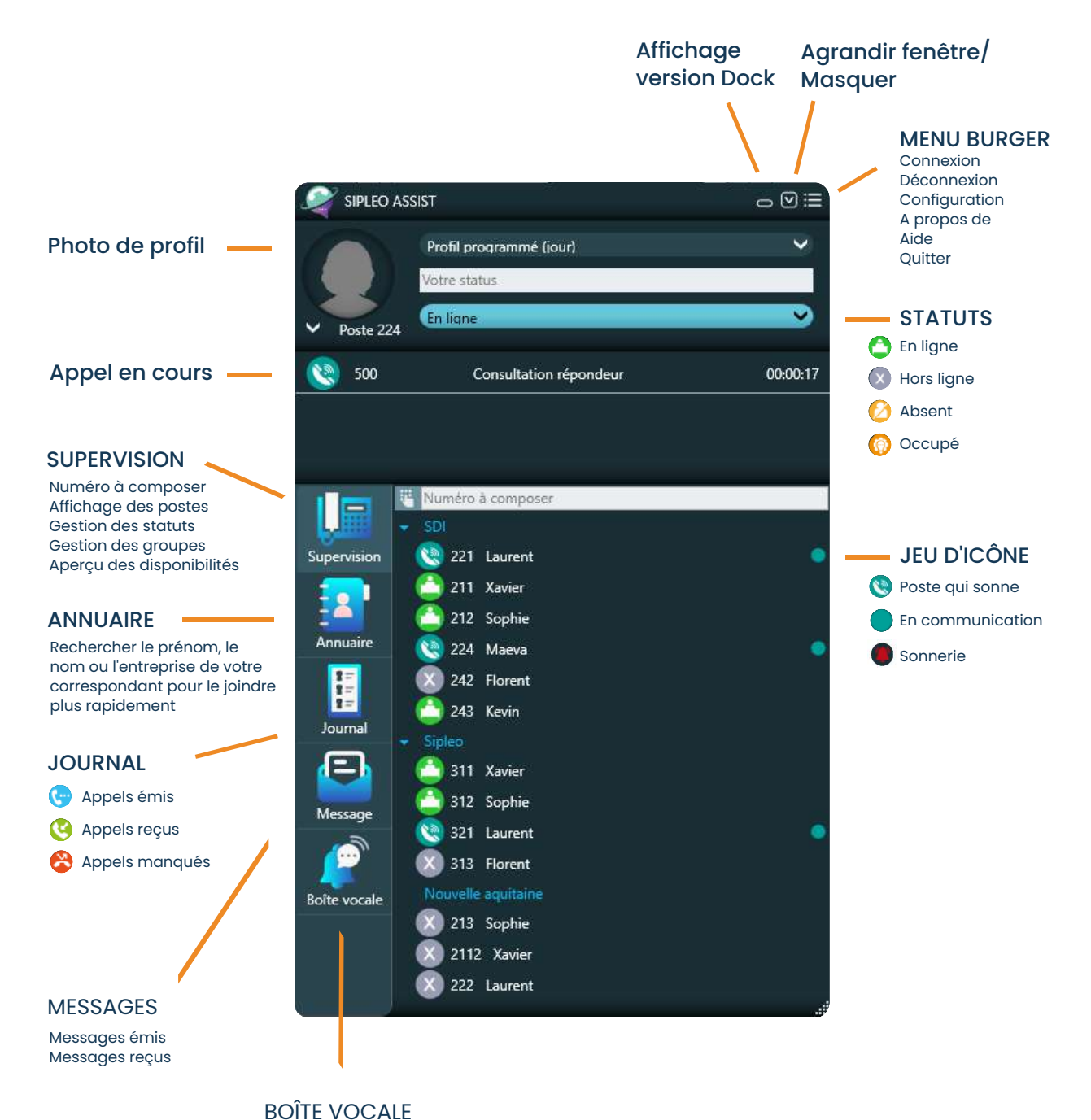

Écoute rapide

des messages vocaux

# **CONNEXION**

Pour vous connecter au SipleoAssist, lancez, dans un premier temps l'application.

Pour accéder à votre espace, vous avez besoin de l'adresse de votre serveur, de votre numéro de poste, de votre mot de passe, ainsi que du numéro de port.

#### **CE QU'IL FAUT SAVOIR**

Il existe deux types de port et donc deux numéros de port différents. Lorsque vous allez vous connecter, pensez à vérifier le numéro du port que vous devez utiliser. **12000** : port non chiffré **12001** : port chiffré

Une fois l'adresse du serveur, le numéro de poste, le numéro du port et le mot de passe renseignés (comme dans l'exemple ci-contre), vous avez accès à d'autres commandes :

Retirer Effacez vos accès de ce poste **V Mémoriser** Mémorisez vos accès sur ce poste V Connexion automatique Connectez-vous automatiquement à votre espace Connexion Connectez-vous pour accéder à votre espace **Accédez au guide de l'outil Sipleo** Assist

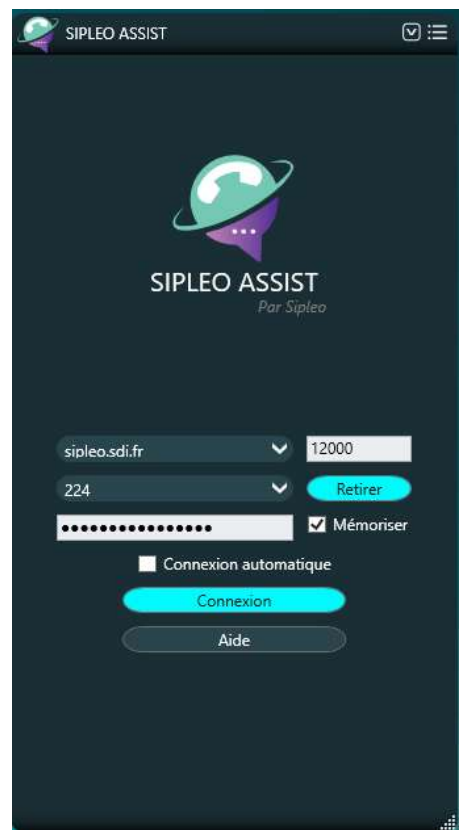

# **INTERFACE DE SIPLEOASSIST**

## **PROFIL UTILISATEUR ET CONFIGURATION DE SIPLEOASSIST**

Une fois connecté, vous avez accès à de nombreuses fonctionnalités pour modifier et/ou personnaliser votre interface.

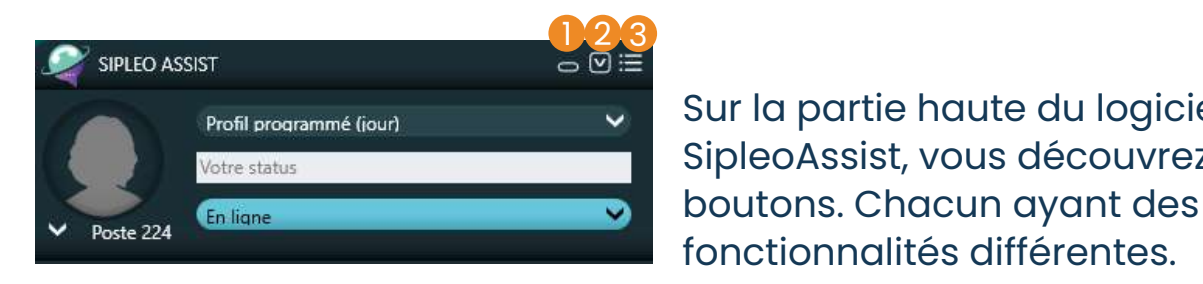

Profil programmé (jour) v Sur la partie haute du logiciel **SipleoAssist, vous découvrez trois** fonctionnalités différentes.

Passez d'une interface verticale à une interface horizontale en un clic

**V** Réduisez la fenêtre de SipleoAssist

Accédez aux paramètres de l'outil

 En cliquant sur le bouton 1, vous passez d'une vue verticale à une vue horizontale, instantanément. 1

Il s'agit, d'ailleurs, de la fonctionnalité la plus récente sur SipleoAssist !

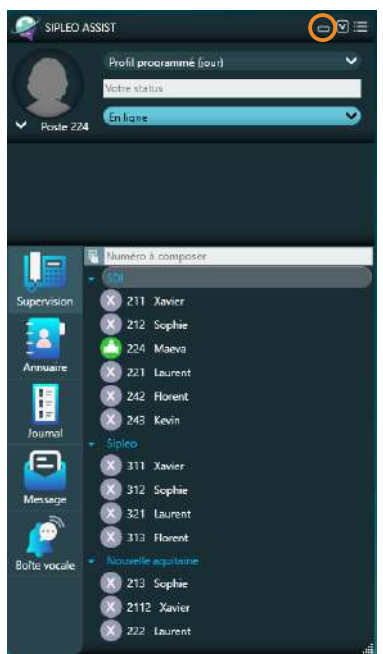

#### **VUE HORIZONTALE**

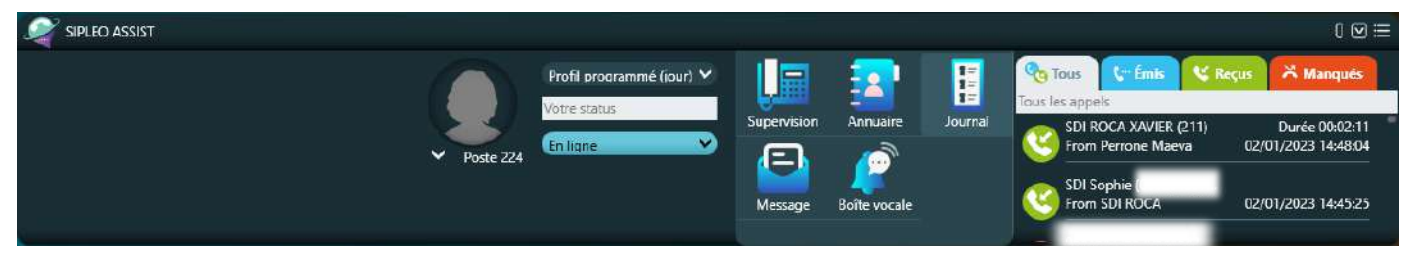

#### **VUE VERTICALE**

 En cliquant sur le bouton 2, vous réduisez l'interface de l'application SipleoAssist, en temps réel. Vous pouvez ensuite la retrouver dans votre barre de tâches. 2

 En cliquant sur le bouton 3, un menu contextuel s'affiche. Grâce à ce menu, vous accédez aux paramètres de l'outil, à l'aide et aux informations concernant l'outil SipleoAssist. 3

Vous pouvez également vous déconnecter ou quitter, tout simplement, l'application.

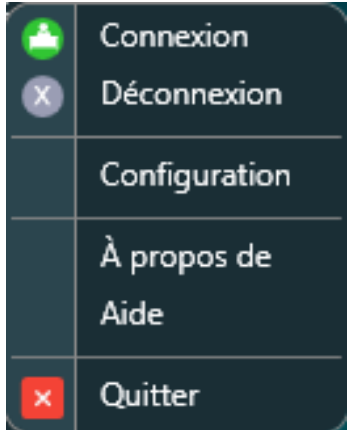

En cliquant sur la section "configuration" présente dans le menu contextuel ci-contre, vous accédez à un large panel de paramètres. Ces différents réglages sont classés par catégories : **"Général"**, **"Raccourci"**, **"Appel"**, **"CTI"**.

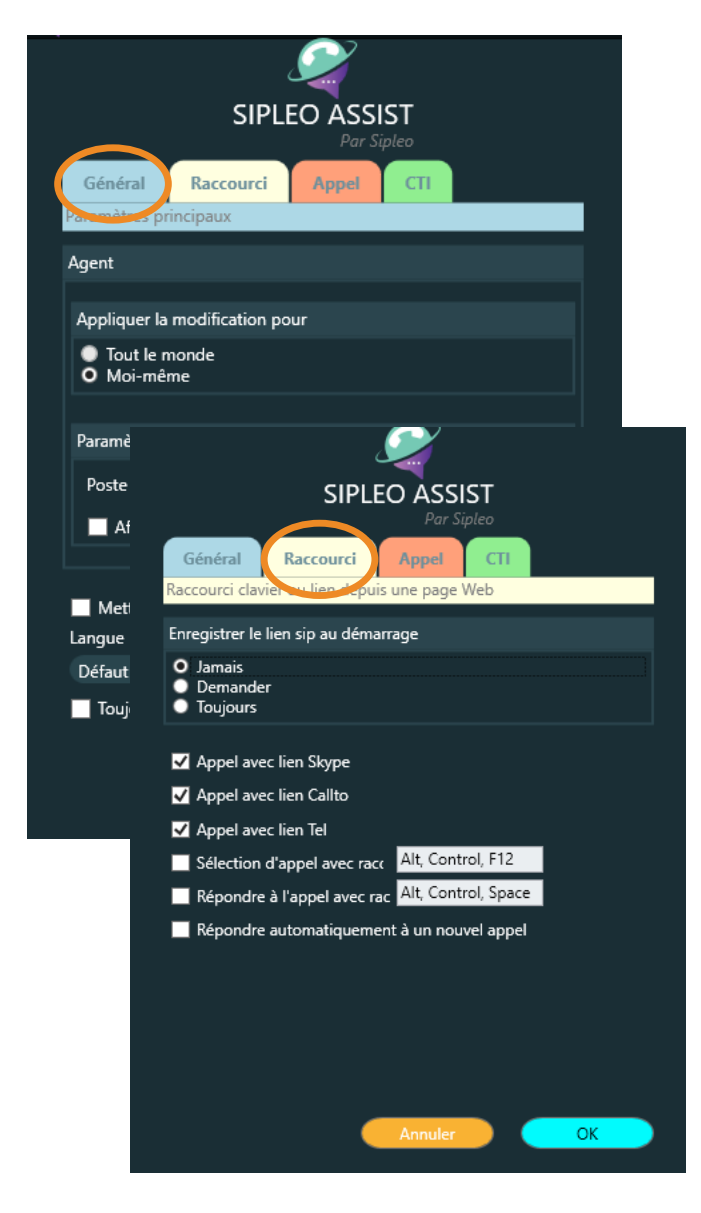

Dans **"Général"**, vous trouvez les réglages associés à votre poste et au SipleoAssist en général.

Dans **"Raccourci"**, vous avez la possibilité de configurer quelques raccourcis dans le but de :

O Lancer des appels avec Skype, Callto ou un simple lien de téléphone.

O Lancer un appel avec un raccourci clavier prédéfini, après avoir sélectionné un numéro de téléphone. Répondre à un appel avec un

raccourci clavier prédéfini.

 Répondre automatiquement à un nouvel appel.

Dans **"Appel"**, vous pouvez configurer votre préfixe d'appel et votre préfixe SMS, si vous souhaitez ajouter une règle à vos appels sortants.

Par exemple, si vous souhaitez appeler vos clients sans que votre numéro ne soit affiché, vous pouvez ajouter le code "#31#" dans le champ "préfixe d'appels".

Puis, dans cette même section, il est également possible :

○ D'être notifié lors d'un nouvel appel. O De limiter le nombre d'appels affiché dans le journal d'appels.

O D'afficher l'origine de l'appel.

 D'afficher un cercle par appel pour voir le nombre de communications simultanées..

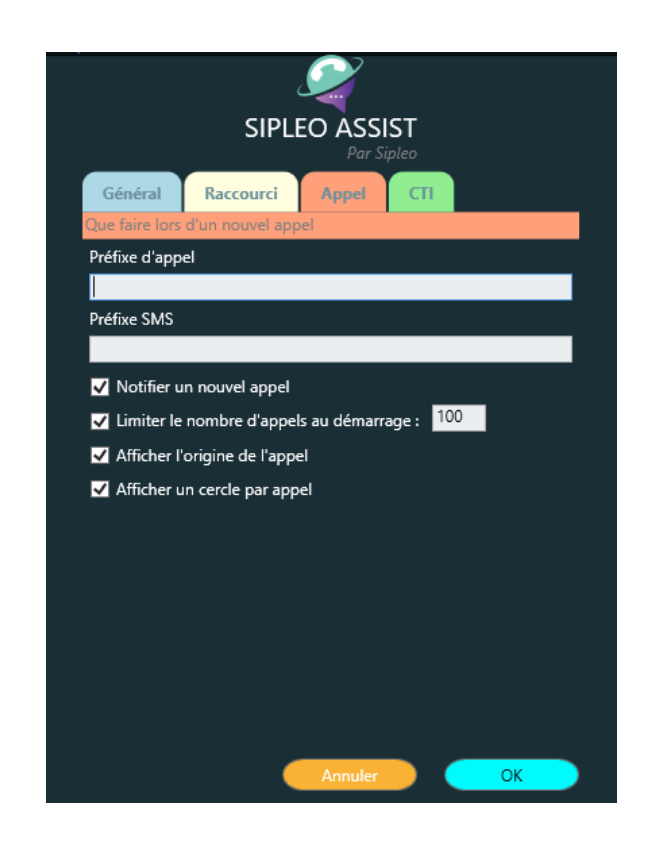

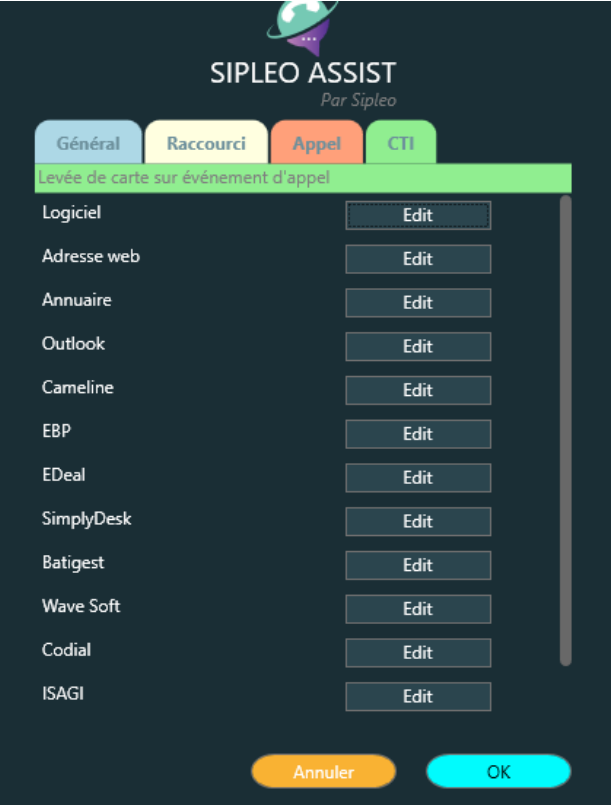

Enfin, dans **"CTI"**, vous avez la main sur le paramétrage du couplage de notre solution de téléphonie, avec un logiciel, une adresse web, un annuaire, Outlook, Cameline ou bien votre outil professionnel.

Vous avez le choix parmis de nombreux logiciels, tels que :

- $\bigcirc$  EBP.
- $\cap$  FDeal.
- $\bigcirc$  SimplyDesk.
- O Batigest.
- WaveSoft.
- $\bigcap$  Codial.
- ISAGI.
- $\circ$  Sellsy.

Revenons sur l'interface générale de SipleoAssist.

Juste au-dessous des trois boutons, vus dans les pages précédentes, vous retrouvez l'ensemble des réglages, vous permettant de personnaliser votre espace : statut, photo, profil, etc.

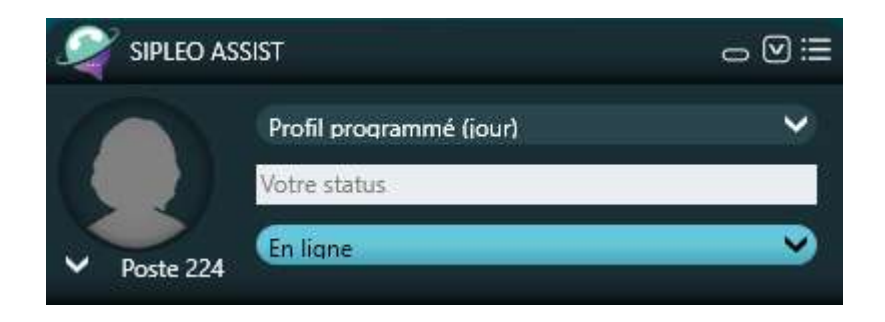

Pour modifier votre photo de profil, positionnez votre curseur sur l'espace réservé à la photo. Celui-ci devrait se mettre en surbrillance.

**7**

Ensuite, faites un clic gauche pour accéder à l'endroit où vous pourrez définir votre nouvelle photo.

Une fois que vous avez cliqué, une fenêtre, similaire à celle de la capture d'écran cicontre, apparaît sur votre écran.

Vous pouvez alors cliquer sur "ouvrir un fichier" pour importer une nouvelle photo ou cliquer sur "coller" pour coller votre photo enregistrée dans votre presse-papier.

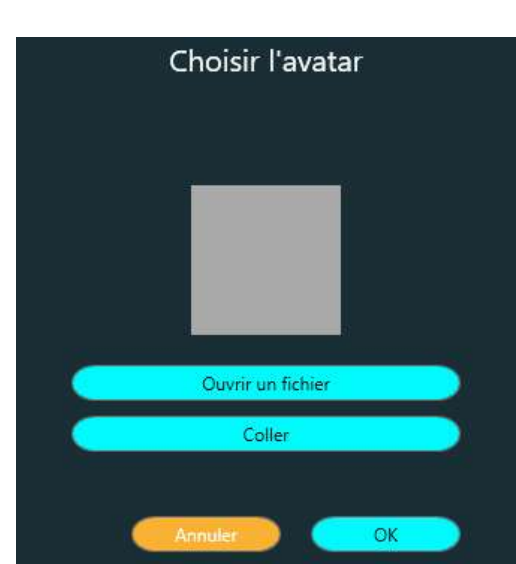

En cliquant sur le bouton "ouvrir un fichier", l'explorateur de fichiers s'affiche sur votre écran. SIPLEO ASSIST  $\odot$  :=

Choisissez votre photo, puis cliquez sur le bouton "ouvrir". Votre nouvelle photo apparaîtra automatiquement dans l'espace qui lui est réservé.

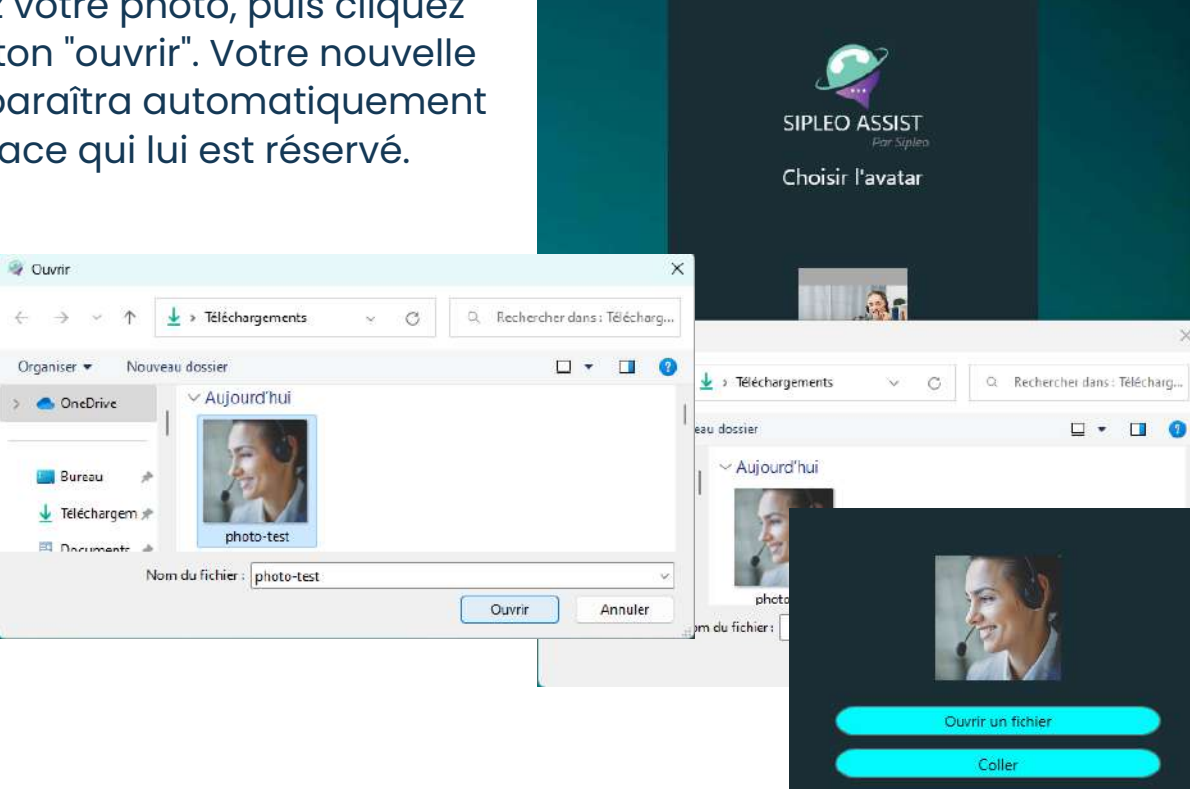

Sur SipleoAssist, vous pouvez également modifier votre profil.

Selon votre structure et/ou votre organisation

interne, plusieurs profils peuvent être mis en place.

Dans notre exemple (voir capture d'écran ci-après), un profil jour et un profil soir ont été créés.

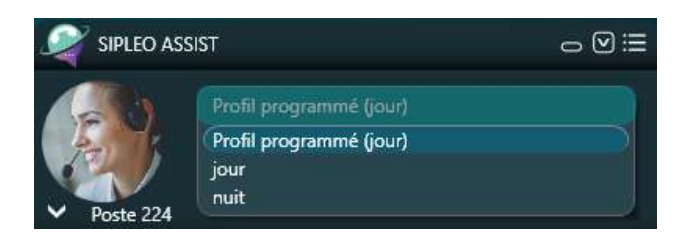

Juste au dessous de l'option "profil programmé", vous avez la possibilité de préciser quelques mots sur votre statut ou sur ce que vous êtes en train de faire.

Vous pouvez être à la fois en ligne, mais occupé sur une tâche spécifique, qui demande de l'attention et donc vouloir être un minimum coupé, sauf cas exceptionnel.

Dans cet exemple, l'utilisateur est en ligne et indique le statut "en formation". Celui-ci s'affiche, instantanément, sur l'écran de tous les autres collaborateurs présents dans les groupes de postes, dans la section "supervision".

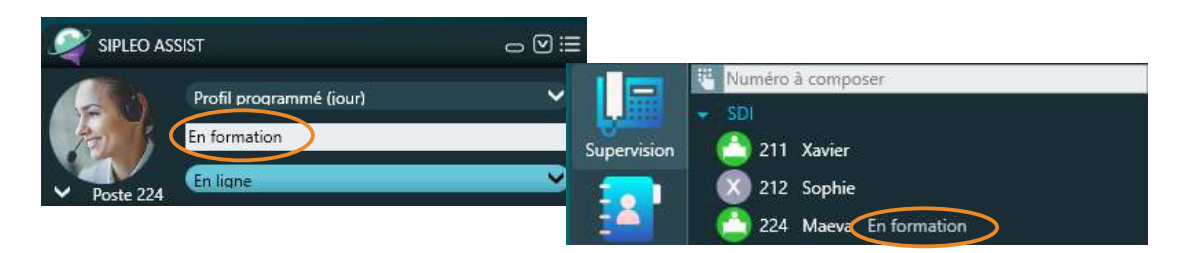

À défaut d'écrire ce que vous êtes en train de faire, vous pouvez tout simplement choisir le statut adapté à votre situation. Vous pouvez choisir parmi quatre propsitions :

- En ligne
- Hors ligne
- Absent
- Ne pas déranger

Ces statuts apparaîssent également dans les groupes de postes sous forme de jeu d'icônes. Rendez-vous dans la section "supervision" de ce guide pour prendre connaissance de ces icônes.

L'outil SipleoAssist permet de mieux gérer votre téléphonie, de communiquer plus facilement avec vos collaborateurs et, par conséquent, d'être plus productif.

Dans cette application, nous avons développé cinq sections dans le but de simplifier votre travail au quotidien et d'optimiser votre productivté ! Les catégories disponibles sur SipleoAssist sont "Supervision", "Annuaire", "Journal", "Message" et "Boîte vocale".

#### **SUPERVISION**

La supervision offre un aperçu rapide sur la disponibilité de vos équipes et permet d'échanger plus rapidement avec un ou plusieurs collègues.

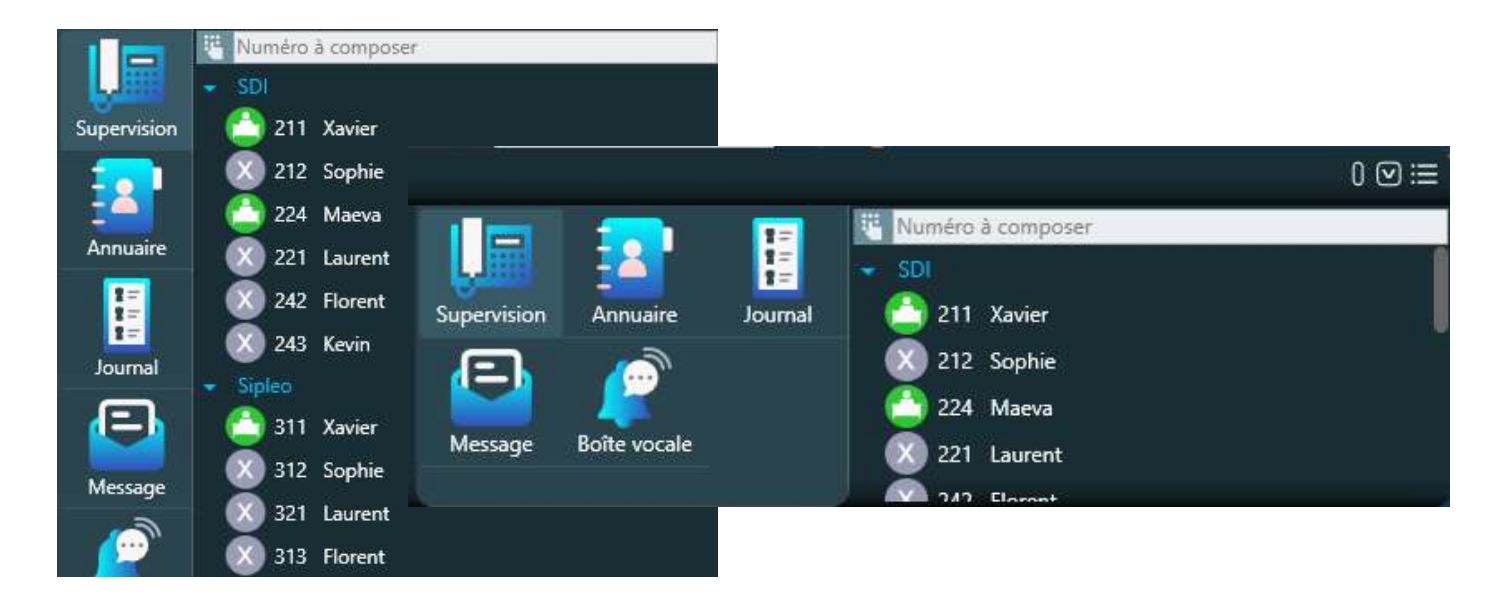

Comme présenté dans les captures d'écran ci-dessus, les agents ou leurs numéros de postes peuvent être rangés dans des groupes en lien avec leur secteur d'activité, leur métier, leur région ou tout simplement si la société est multi-entité.

C'est le cas, d'ailleurs, dans notre exemple. Les agents sont dans le groupe SDI, mais également dans le groupe Sipleo, car la société est multi-entité.

À partir de cette liste de noms ou de numéros de poste (par exemple), lorsque vous cliquez sur l'un d'entre eux, vous pouvez effectuer certaines actions plus rapidement :

- Lancer un appel
- Transmettre un message en passant par l'option interphonie
- Envoyer un message
- Modifier le contact
- Effacer le contact
- Rafraîchir le statut de la ligne choisie

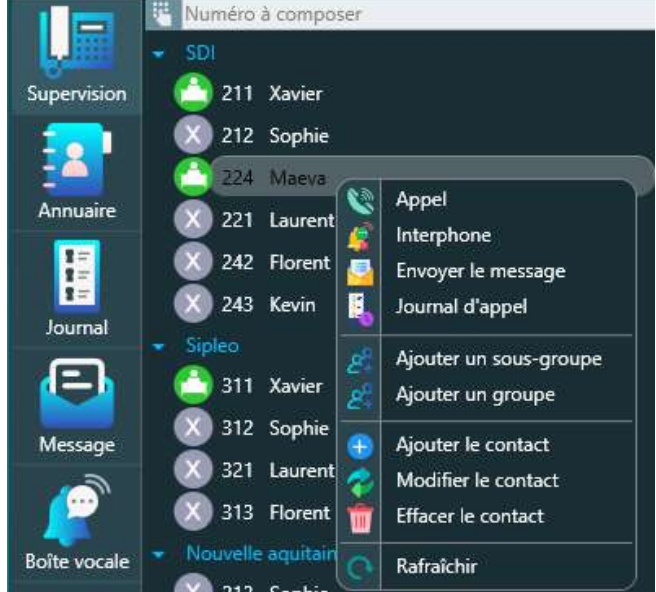

Dans cette section, deux autres fonctionnalités sont disponibles : le drag & drop et la création de sous-groupes.

#### **LE DRAG & DROP**

"Drag and drop" est un terme anglais, qui signifie "glisser et déposer". Il s'agit d'une méthode, qui consiste à utiliser un pavé tactile, une souris ou un doigt de la main pour déplacer, d'un endroit à un autre, un élément graphique présent sur votre écran (ordinateur, tablette, smartphone...).

Lorsque vous êtes dans la section supervision, vous avez la liste de vos collaborateurs ou le numéro des postes de votre société, classés dans un certain ordre.

Dans l'exemple présent à côté, le groupe SDI regroupe une liste de prénoms : Xavier, Sophie, Maëva, Laurent, etc.

Si vous avez envie de modifier l'ordre de cette liste, c'est tout à fait possible ! Voilà comment utiliser le drag and drop ou glisser/ déposer en 2 étapes.

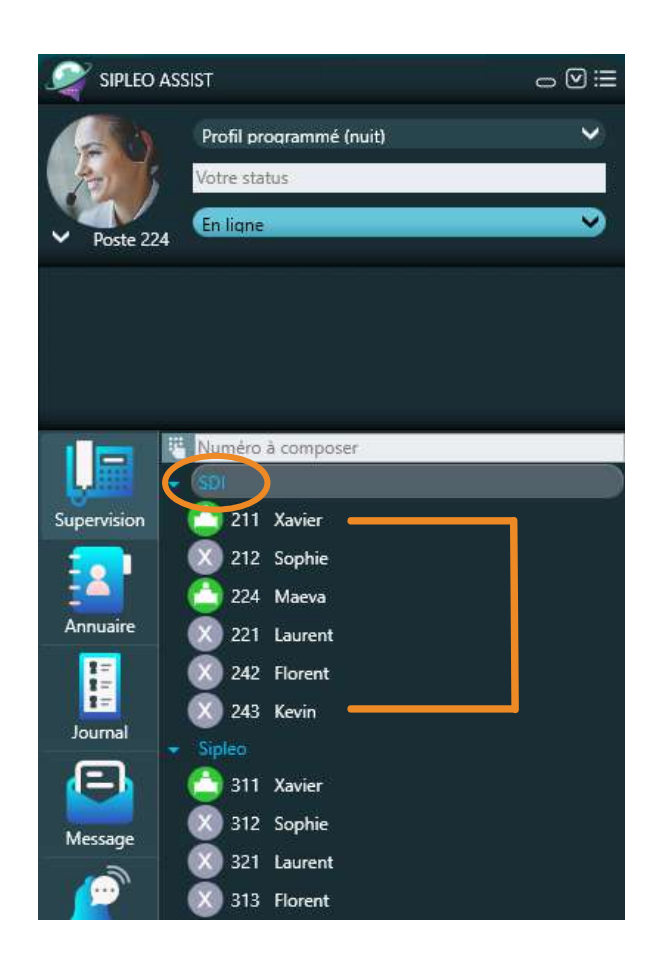

# **ÉTAPE 1 :**

Choisissez la ou les lignes que vous souhaitez déplacer. Pour cet exemple, nous allons déplacer le prénom Kévin au-dessus du prénom Xavier.

## **ÉTAPE 2 :**

Une fois que vous avez choisi la ligne, faites un clic gauche, maintenez ce clic et déplacez en même temps votre souris à l'endroit ou vous voulez déposer la ligne.

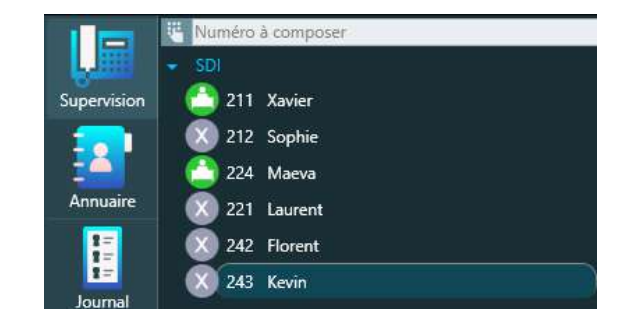

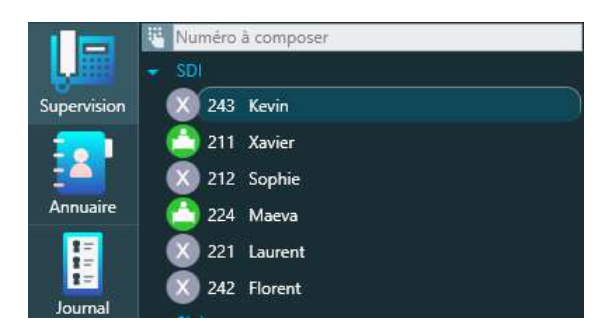

Lorsque vous êtes au bon endroit, relâchez

le clic et constatez que la ligne choisie est positionnée là où vous le souhaitiez.

Vous pouvez faire autant de glisser/déposer que vous le voulez. Le nombre n'est pas limité.

## **LA CRÉATION DE SOUS-GROUPES**

La création de sous-groupes va vous permettre de mieux gérer et d'organiser la supervision au sein de votre société.

Classer par ordre alphabétique, numéro de postes, services ou par statut... Tout est possible avec SipleoAssist !

Pour ajouter un sous-groupe dans la partie supervision, réalisez ces deux actions :

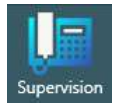

Placez-vous dans l'onglet supervision,

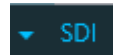

Puis dans l'un des groupes déjà existants.

Une fois que vous êtes placé dans le bon groupe, réalisez ces différentes étapes :

• Placez votre curseur dans le groupe principal pour créer le sous-groupe, ou sélectionnez d'abord le groupe principal (SDI dans l'exemple ci-contre).

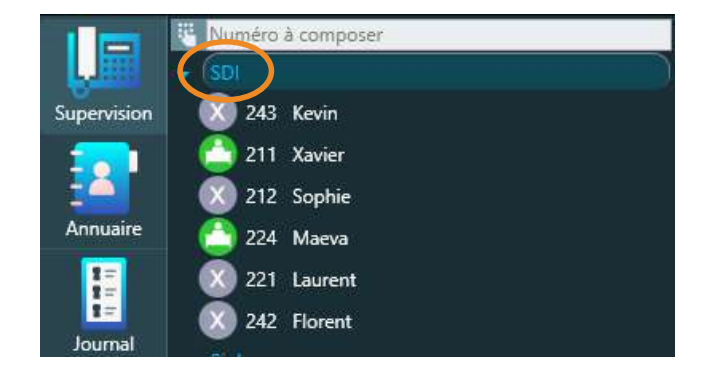

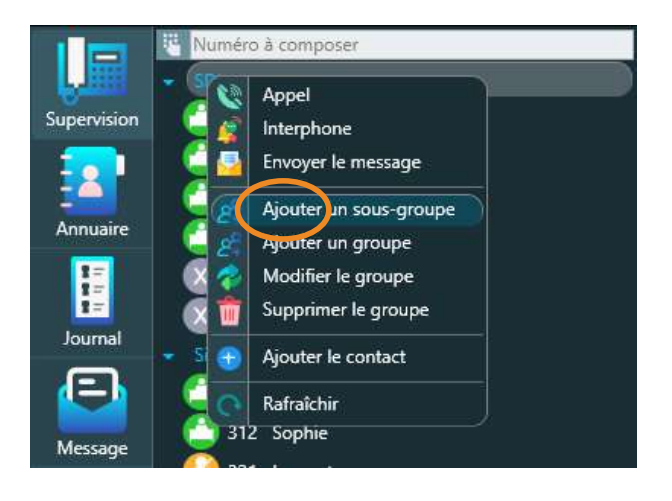

• Faites un clic droit pour ouvrir le menu contextuel (sur le nom du groupe SDI ou quelque part dans le groupe choisi).

Placez votre curseur sur la ligne "sous-groupe".

• Cliquez sur "ajouter un groupe", puis renseignez le numéro (facultatif) ainsi que le nom de votre sous-groupe.

Appuyez sur OK pour valider et créer le sous-groupe.

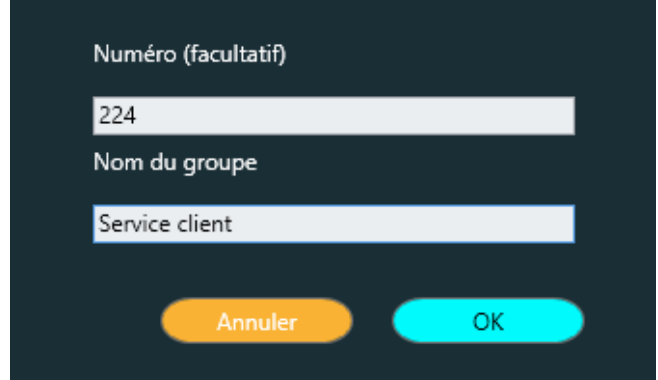

Le sous-groupe est maintenant créé. Il est situé sur la partie basse du groupe dans lequel vous avez configuré votre sous-groupe. Vous pouvez le déplacer et ajouter des éléments à l'intérieur.

Pour déplacer votre sous-groupe et certains éléments présents dans votre SipleoAssist, utilisez la méthode du drag and drop.

#### **LE DRAG & DROP - RAPPEL**

Pour rappel, le "Drag and drop" est une méthode, qui consiste à utiliser un pavé tactile, une souris ou un doigt de la main afin de déplacer, d'un endroit à un autre, un élément graphique présent sur votre écran (ordinateur, tablette, smartphone...).

• Pour cela, sélectionnez le sousgroupe ou l'élément que vous voulez déplacer et maintenez votre doigt appuyé sur la partie gauche de votre souris (ou pavé numérique).

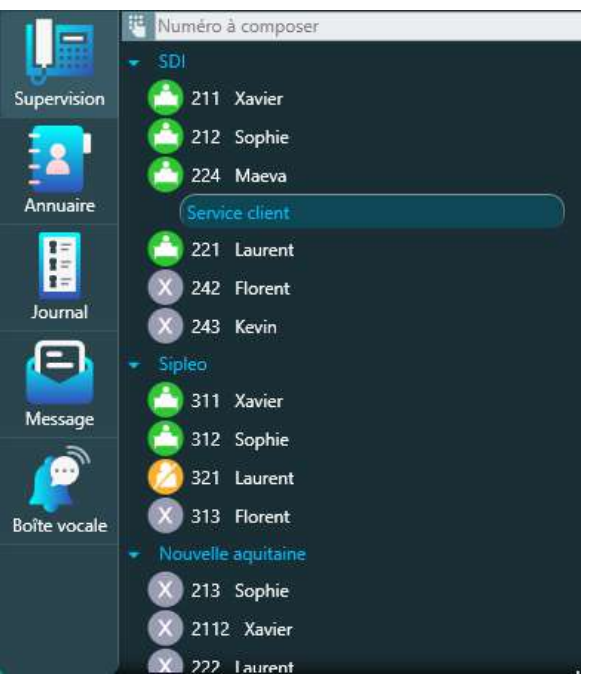

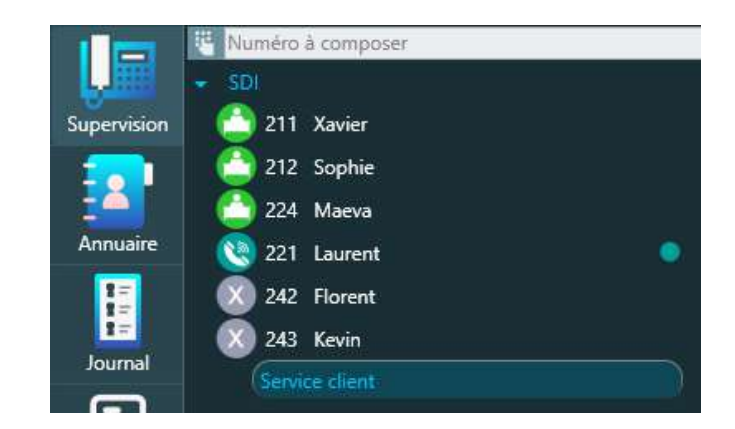

• Tout en maintenant le clic gauche appuyé, déplacez votre souris (ou doigt) à l'endroit où vous souhaitez positionner le groupe créé.

Dans notre exemple, le groupe "service client" est positionné au dessous du prénom Kévin.

Nous allons utiliser le drag and drop pour le déplacer au dessus du prénom Laurent.

Vous pouvez également utiliser ce même procédé pour faire glisser des éléments dans le ou les sous-groupes créés.

## **LES JEUX D'ICÔNES**

Cette version offre des jeux d'icônes très modernes. Les changements graphiques concernent : les icônes présentes à gauche du prénom ou numéro de poste, les sonneries lors de la réception d'un appel et l'indication lorsqu'un poste est en communication.

Le statut du SipleoAssist de vos agents est représenté par des icônes modernes et avec des couleurs facilement identifiables. Le statut "en ligne" s'affiche lorsque le poste de vos collaborateurs est en ligne.

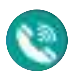

En communication

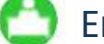

En ligne

Ne pas déranger

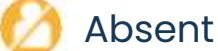

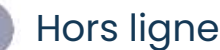

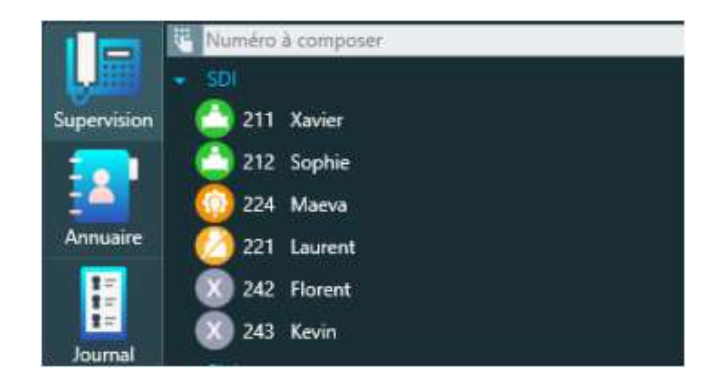

Lorsque certains de vos postes sonnent ou que vous répondez à un appel, d'autres jeux d'icônes se mettent en route. Ils sont à configurer depuis les paramètres.

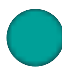

En communication

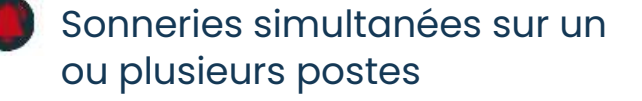

Cet affichage apparaît également lorsque vous utilisez SipleoAssist au format horizontal.

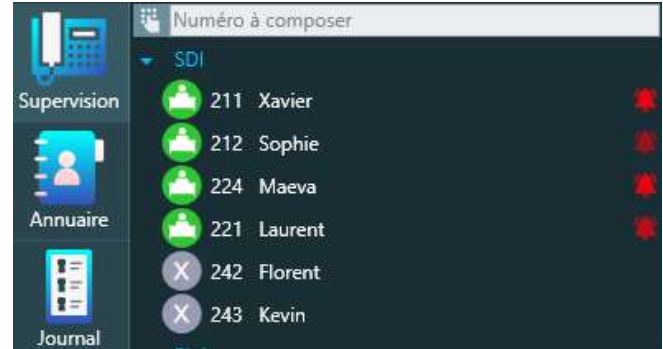

Lors de chaque appel, une ligne d'informations s'affiche au-dessous du numéro de poste. Durant une conférence téléphonique, cette même ligne apparaît et vous donne plus de renseignements, concernant : la durée de l'appel et/ou de chaque appel ainsi que le nom des participants.

Sur la photo, ci-contre, une ligne est visible juste au-dessous du numéro de poste.

Cette ligne donne plusieurs indications sur un ou plusieurs appels en cours. Sur celle-ci, se trouve :

- Le numéro appelé,
- Le nom du contact,
- La durée de l'appel.

Sur SipleoAssist, vous avez également la possibilité de mettre en place des conférences téléphoniques et d'avoir des détails précis sur celles-ci, à savoir :

- La durée de l'appel,
- La durée de chaque appel (canal),
- Les contacts qui participent à l'appel

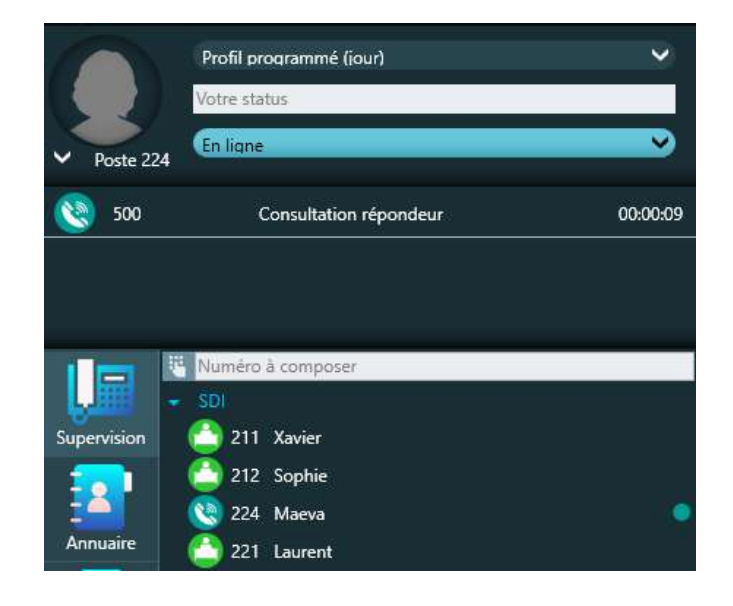

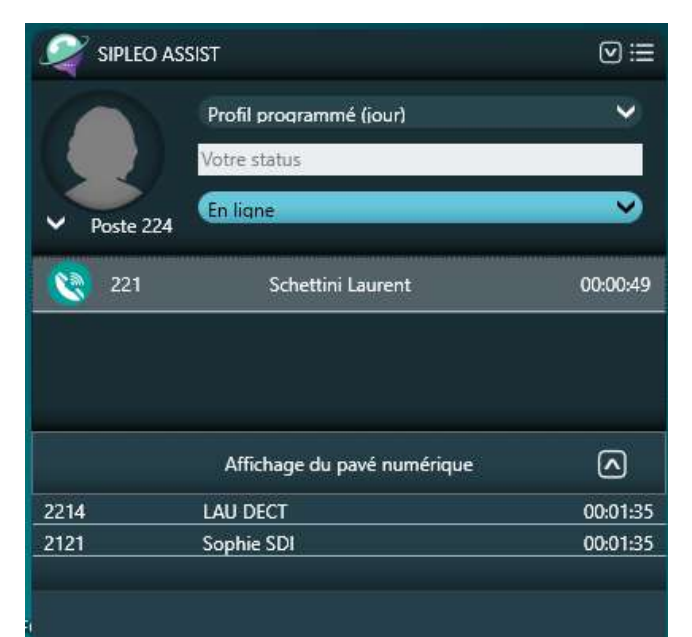

# **LE PAVÉ NUMÉRIQUE**

Le serveur vocal interactif (SVI) est une option, présente sur Sipleo, qui peut dialoguer facilement avec un utilisateur par téléphone et rediriger les appels vers les bons services.

Le SVI peut être construit sur plusieurs niveaux.

Lorsque vous appelez un numéro sur lequel se trouve un serveur vocal interactif (SVI), votre SipleoAssist peut afficher un pavé numérique.

Dans cet exemple, nous avons appelé le numéro 500 (répondeur de Sipleo).

Une fois le numéro composé et l'appel déclenché, la ligne apparaît au-dessous de votre numéro de poste.

Pour accéder au serveur vocal interactif (SVI), il suffit juste de cliquer sur la ligne entourée en orange.

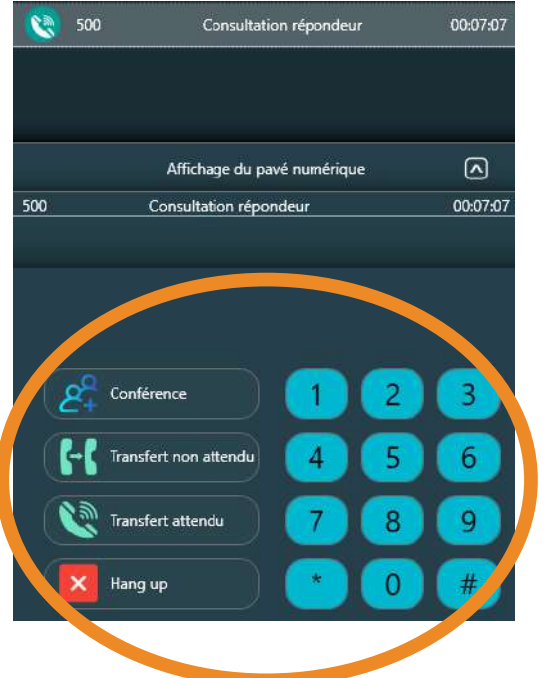

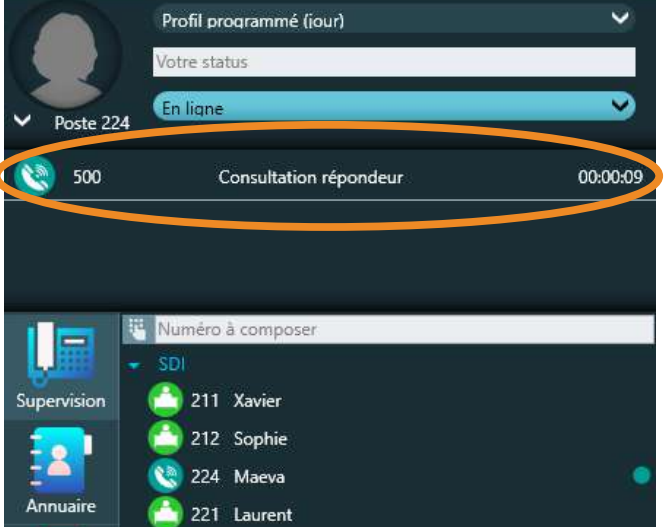

Après avoir cliqué sur la ligne entourée en orange (ci-dessus), le pavé numérique s'affiche juste audessous.

Vous pouvez, ainsi, indiquer les numéros correspondant à votre demande via votre SipleoAssist.

#### **ANNUAIRE**

Ici, l'annuaire fonctionne comme un répertoire. Pour afficher tous les contacts présents dans votre annuaire, vous avez plusieurs possibilités :

• Cliquez dans la barre de recherche et appuyer sur la touche "entrée"

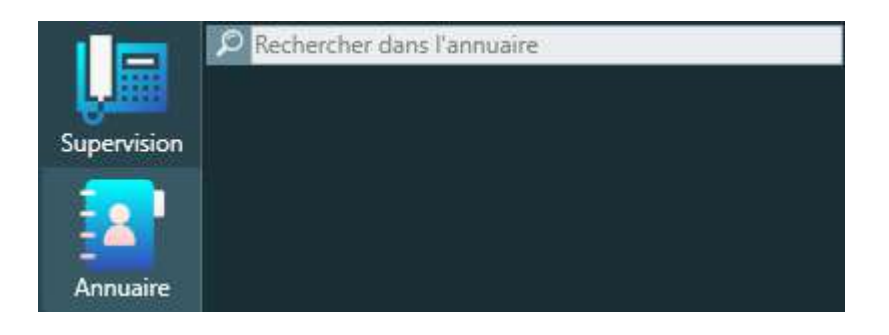

• Cliquez dans la barre de recherche et insérer la lettre de votre contact ou le nom entier, puis appuyer sur la touche "entrée"

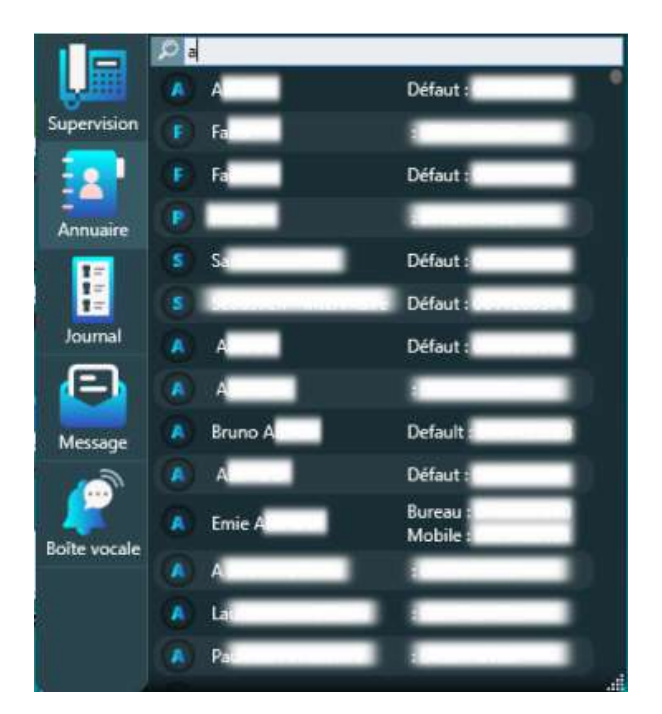

En entrant, la lettre "a" (par exemple) dans la barre de recherche, on obtient la liste des personnes dont le

nom ou le prénom commence par "a".

Cette recherche fait aussi ressortir le prénom et/ou le nom des personnes qui contiennent un "a".

#### **JOURNAL**

Le journal d'appels répertorie tous les appels internes /externes (entrants ou sortants).

Dans cette catégorie, les appels sont classés dans quatre sections différentes. Chacune de ces sections est associée à une couleur :

Tous (tous les appels reçus ou émis)

Émis (appels sortants)

- Reçus (appels entrants)
- **Manqués (appels non répondus)**

Tous les appels (émis ou reçus) s'affichent sur des lignes différentes.

Sur ces lignes se trouvent toutes les informations pratiques à savoir sur l'appel, dont :

- Le nom de l'appelant et son numéro de téléphone
- Le nom de l'interlocuteur
- La durée de l'appel
- La date et l'heure auxquelles l'appel a été lancé/ reçu

Lorsque vous passez votre souris sur un des appels et que vous faites un clic droit, plusieurs choix s'offrent à vous :

- Rappeler le numéro sélectionné
- Copier le numéro
- Envoyer un message
- Voir l'historique d'appels
- Modifier la fiche dans l'annuaire
- Rafraîchir l'annuaire
- Ajouter un numéro dans l'annuaire si celui-ci n'est pas encore enregistré

**19**

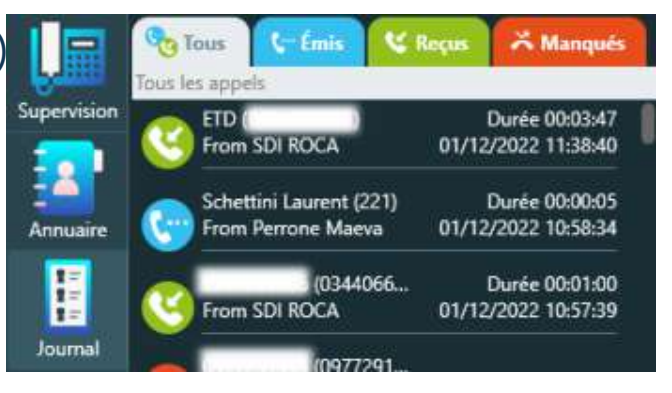

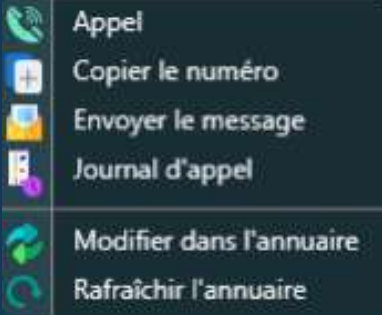

#### **MESSAGE**

L'onglet message vous donne accès à la messagerie associée à votre numéro de poste.

Cette partie est configurée de la même manière que la catégorie précédente. On y retrouve trois sections bien distinctes :

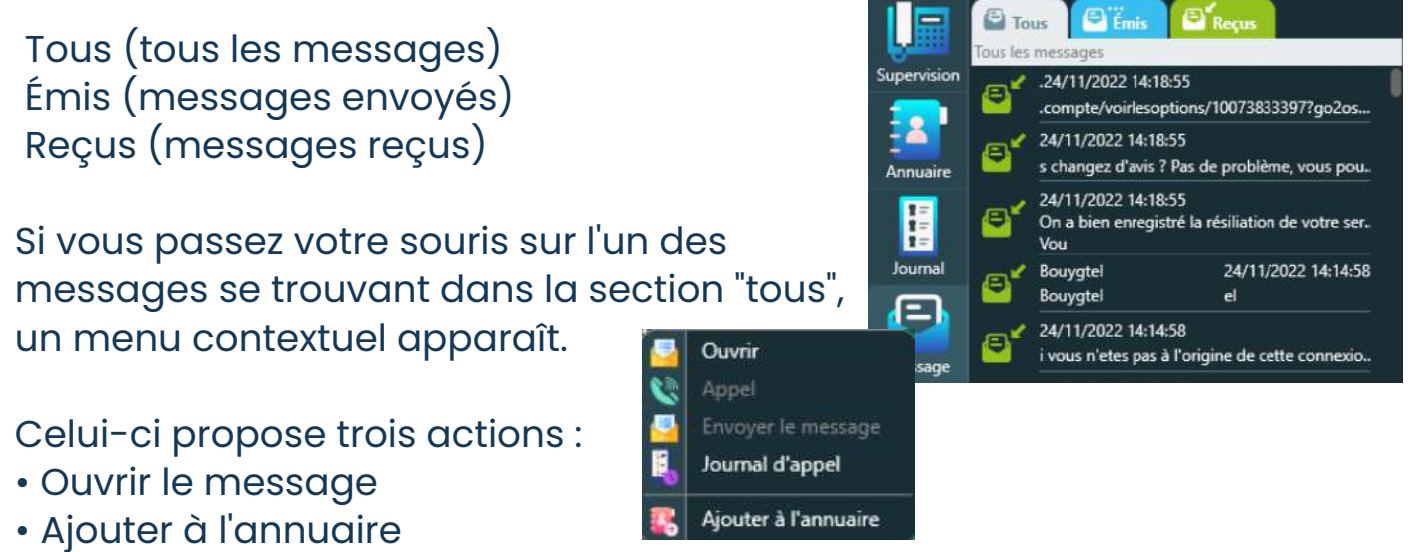

• Modifier le numéro dans l'annuaire, si celui-ci est déjà existant

### **BOÎTE VOCALE**

Dans cette catégorie, comme son nom l'indique, vous avez accès à votre boîte vocale. Vous pouvez, par conséquent, écouter l'ensemble des messages vocaux reçus suite à un ou plusieurs appels manqués.

L'utilisation de la boîte vocale est très simple.

Sur cette interface, on trouve, d'abord, une barre et du temps vous indiquant le temps d'écoute. Puis, pour écouter vos messages vocaux, plusieurs boutons sont à votre disposition.

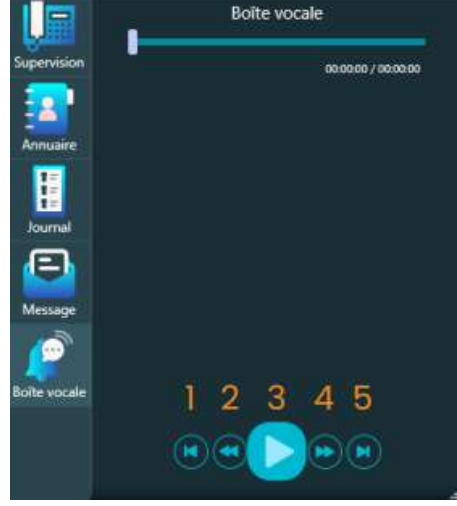

1 Retour au début 3 Play / pause 4 Avance rapide 5 Aller à la fin 2 Retour en arrière rapide

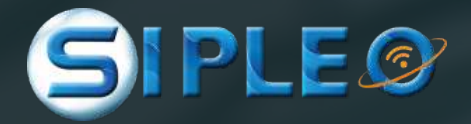

# **BESOIN D'AIDE SUR SIPLEOASSIST ?** Contactez-nous !

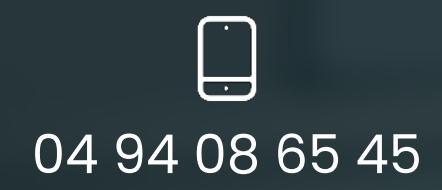

contact@sipleo.com

# **POUR PLUS D'INFORMATIONS SUR SIPLEOASSIST**

RENDEZ-VOUS SUR **www.sipleo.com**

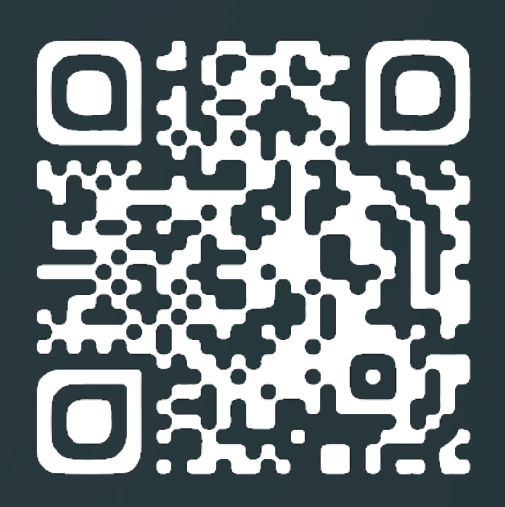

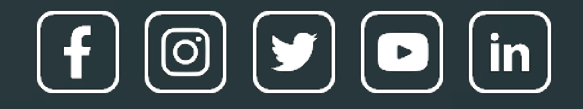